# **E**hipsmall

Chipsmall Limited consists of a professional team with an average of over 10 year of expertise in the distribution of electronic components. Based in Hongkong, we have already established firm and mutual-benefit business relationships with customers from,Europe,America and south Asia,supplying obsolete and hard-to-find components to meet their specific needs.

With the principle of "Quality Parts,Customers Priority,Honest Operation,and Considerate Service",our business mainly focus on the distribution of electronic components. Line cards we deal with include Microchip,ALPS,ROHM,Xilinx,Pulse,ON,Everlight and Freescale. Main products comprise IC,Modules,Potentiometer,IC Socket,Relay,Connector.Our parts cover such applications as commercial,industrial, and automotives areas.

We are looking forward to setting up business relationship with you and hope to provide you with the best service and solution. Let us make a better world for our industry!

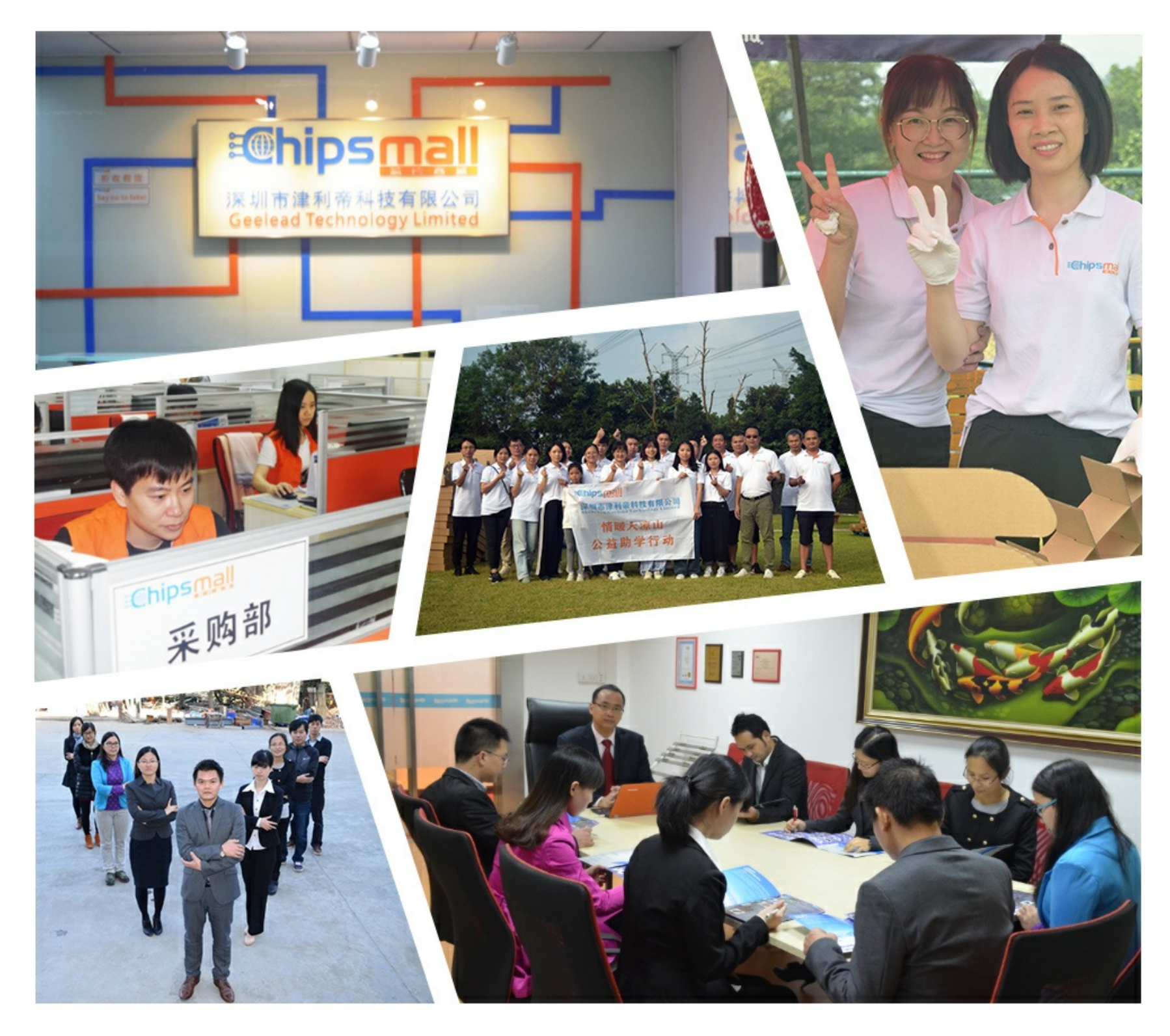

# Contact us

Tel: +86-755-8981 8866 Fax: +86-755-8427 6832 Email & Skype: info@chipsmall.com Web: www.chipsmall.com Address: A1208, Overseas Decoration Building, #122 Zhenhua RD., Futian, Shenzhen, China

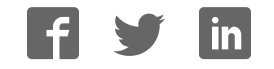

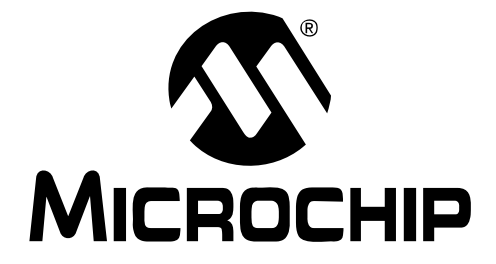

# **MCP4728 Evaluation Board User's Guide**

© 2009 Microchip Technology Inc. DS51837A

#### **Note the following details of the code protection feature on Microchip devices:**

- Microchip products meet the specification contained in their particular Microchip Data Sheet.
- Microchip believes that its family of products is one of the most secure families of its kind on the market today, when used in the intended manner and under normal conditions.
- There are dishonest and possibly illegal methods used to breach the code protection feature. All of these methods, to our knowledge, require using the Microchip products in a manner outside the operating specifications contained in Microchip's Data Sheets. Most likely, the person doing so is engaged in theft of intellectual property.
- Microchip is willing to work with the customer who is concerned about the integrity of their code.
- Neither Microchip nor any other semiconductor manufacturer can guarantee the security of their code. Code protection does not mean that we are guaranteeing the product as "unbreakable."

Code protection is constantly evolving. We at Microchip are committed to continuously improving the code protection features of our products. Attempts to break Microchip's code protection feature may be a violation of the Digital Millennium Copyright Act. If such acts allow unauthorized access to your software or other copyrighted work, you may have a right to sue for relief under that Act.

Information contained in this publication regarding device applications and the like is provided only for your convenience and may be superseded by updates. It is your responsibility to ensure that your application meets with your specifications. MICROCHIP MAKES NO REPRESENTATIONS OR WARRANTIES OF ANY KIND WHETHER EXPRESS OR IMPLIED, WRITTEN OR ORAL, STATUTORY OR OTHERWISE, RELATED TO THE INFORMATION, INCLUDING BUT NOT LIMITED TO ITS CONDITION, QUALITY, PERFORMANCE, MERCHANTABILITY OR FITNESS FOR PURPOSE**.** Microchip disclaims all liability arising from this information and its use. Use of Microchip devices in life support and/or safety applications is entirely at the buyer's risk, and the buyer agrees to defend, indemnify and hold harmless Microchip from any and all damages, claims, suits, or expenses resulting from such use. No licenses are conveyed, implicitly or otherwise, under any Microchip intellectual property rights.

#### **Trademarks**

The Microchip name and logo, the Microchip logo, dsPIC, KEELOQ, KEELOQ logo, MPLAB, PIC, PICmicro, PICSTART, rfPIC and UNI/O are registered trademarks of Microchip Technology Incorporated in the U.S.A. and other countries.

FilterLab, Hampshire, HI-TECH C, Linear Active Thermistor, MXDEV, MXLAB, SEEVAL and The Embedded Control Solutions Company are registered trademarks of Microchip Technology Incorporated in the U.S.A.

Analog-for-the-Digital Age, Application Maestro, CodeGuard, dsPICDEM, dsPICDEM.net, dsPICworks, dsSPEAK, ECAN, ECONOMONITOR, FanSense, HI-TIDE, In-Circuit Serial Programming, ICSP, ICEPIC, Mindi, MiWi, MPASM, MPLAB Certified logo, MPLIB, MPLINK, mTouch, nanoWatt XLP, Omniscient Code Generation, PICC, PICC-18, PICkit, PICDEM, PICDEM.net, PICtail, PIC<sup>32</sup> logo, REAL ICE, rfLAB, Select Mode, Total Endurance, TSHARC, WiperLock and ZENA are trademarks of Microchip Technology Incorporated in the U.S.A. and other countries.

SQTP is a service mark of Microchip Technology Incorporated in the U.S.A.

All other trademarks mentioned herein are property of their respective companies.

© 2009, Microchip Technology Incorporated, Printed in the U.S.A., All Rights Reserved.

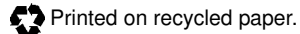

### **QUALITY MANAGEMENT SYSTEM CERTIFIED BY DNV**  $=$  ISO/TS 16949:2002  $=$

Microchip received ISO/TS-16949:2002 certification for its worldwide headquarters, design and wafer fabrication facilities in Chandler and Tempe, Arizona; Gresham, Oregon and design centers in California and India. The Company's quality system processes and procedures are for its PIC® MCUs and dsPIC® DSCs, KEELOQ® code hopping devices, Serial EEPROMs, microperipherals, nonvolatile memory and analog products. In addition, Microchip's quality system for the design and manufacture of development systems is ISO 9001:2000 certified.

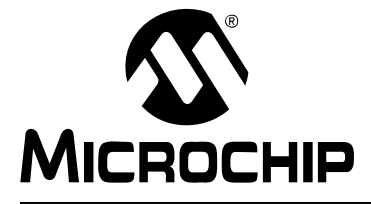

# **MCP4728 EVALUATION BOARD USER'S GUIDE**

### **Table of Contents**

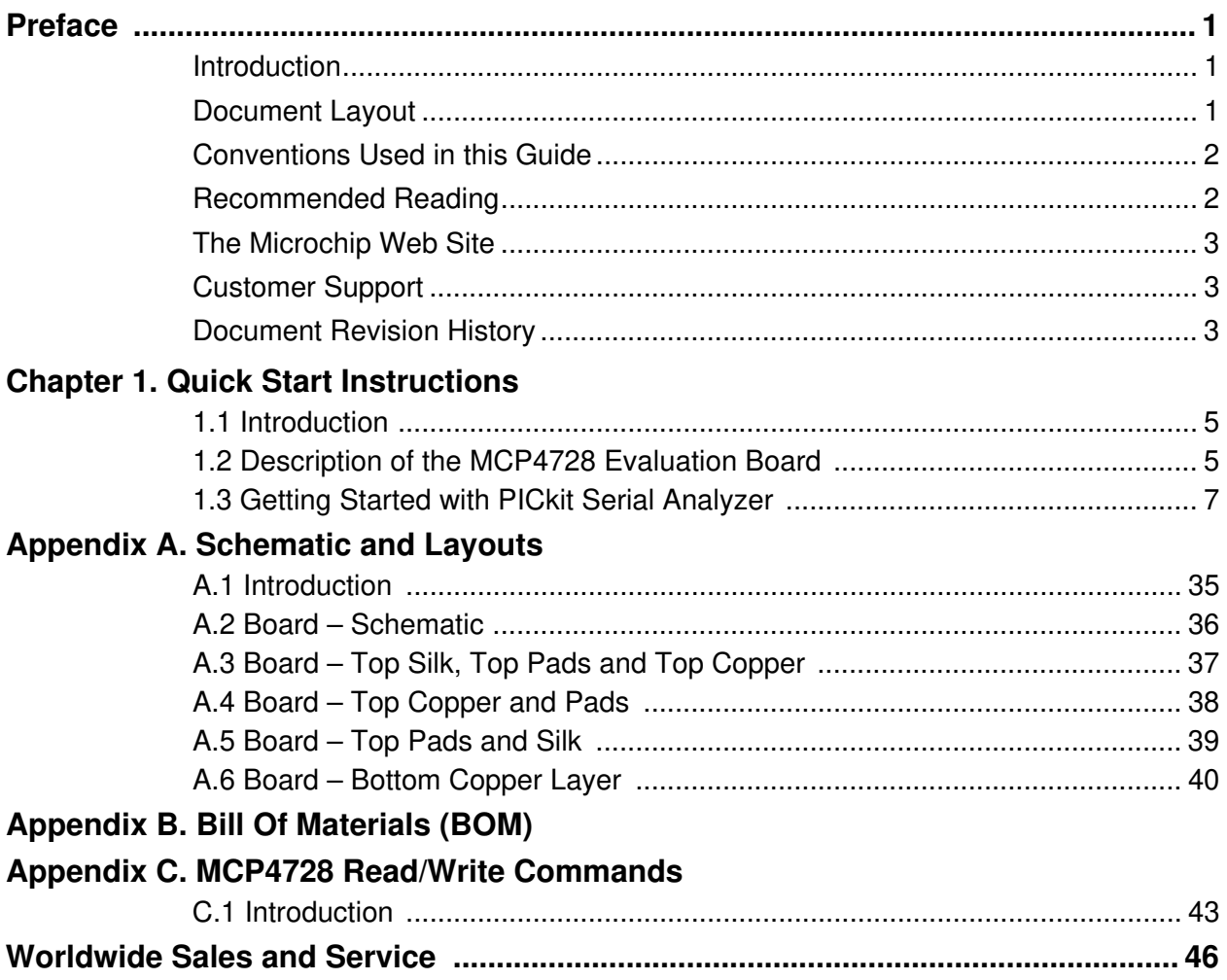

**NOTES:**

Ξ

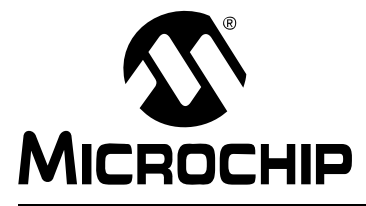

## **MCP4728 EVALUATION BOARD USER'S GUIDE**

### **Preface**

### **NOTICE TO CUSTOMERS**

**All documentation becomes dated, and this manual is no exception. Microchip tools and documentation are constantly evolving to meet customer needs, so some actual dialogs and/or tool descriptions may differ from those in this document. Please refer to our web site (www.microchip.com) to obtain the latest documentation available.**

**Documents are identified with a "DS" number. This number is located on the bottom of each page, in front of the page number. The numbering convention for the DS number is "DSXXXXXA", where "XXXXX" is the document number and "A" is the revision level of the document.**

**For the most up-to-date information on development tools, see the MPLAB® IDE on-line help. Select the Help menu, and then Topics to open a list of available on-line help files.**

#### **INTRODUCTION**

This chapter contains general information that will be useful to know before using the MCP4728 Evaluation Board. Items discussed in this chapter include:

- Document Layout
- Conventions Used in this Guide
- Recommended Reading
- The Microchip Web Site
- Customer Support

#### **DOCUMENT LAYOUT**

This document describes how to use the MCP4728 Evaluation Board with PICkit<sup>TM</sup> Serial Analyzer. The manual layout is as follows:

- **Chapter 1. "Quick Start Instructions"** this chapter provides an overview of the MCP4728 Evaluation Board and instructions on how to use the MCP4728 Evaluation Board with the PICkit<sup>TM</sup> Serial Analyzer.
- **Appendix A. "Schematic and Layouts"** shows the schematic and layout diagrams for the MCP4728 Evaluation Board.
- **Appendix B. "Bill Of Materials (BOM)"** lists the parts used to build the MCP4728 Evaluation Board.
- **Appendix C. "MCP4728 Read/Write Commands"** shows the read/write commands for the MCP4728 Evaluation Board.

#### **CONVENTIONS USED IN THIS GUIDE**

This manual uses the following documentation conventions:

#### **DOCUMENTATION CONVENTIONS**

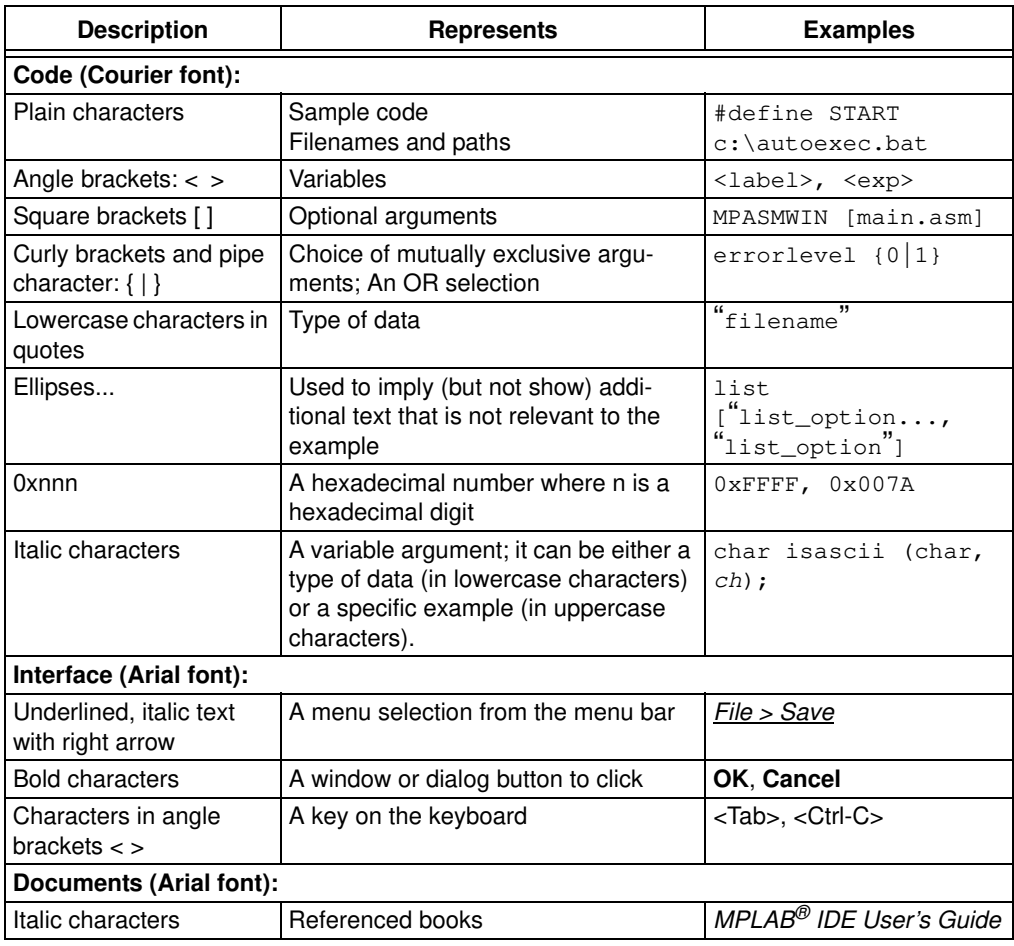

#### **RECOMMENDED READING**

This user's guide describes how to use MCP4728 Evaluation Board. Other useful documents are listed below. The following Microchip documents are available and recommended as supplemental reference resources.

#### **PICkit™ Serial Analyzer User's Guide, DS51647**

Consult this document for instructions on how to use the PICkit Serial Analyzer hardware and software.

#### **MCP4728 Data Sheet, "12-Bit, Quad Digital-to-Analog Converter with EEPROM Memory" DS22187**

This data sheet provides detailed information regarding for the MCP4728 Digital-to-Analog Converter.

#### **THE MICROCHIP WEB SITE**

Microchip provides online support via our web site at www.microchip.com. This web site is used as a means to make files and information easily available to customers. Accessible by using your favorite Internet browser, the web site contains the following information:

- **Product Support** Data sheets and errata, application notes and sample programs, design resources, user's guides and hardware support documents, latest software releases and archived software
- **General Technical Support** Frequently Asked Questions (FAQs), technical support requests, online discussion groups, Microchip consultant program member listing
- **Business of Microchip** Product Selector Guide, latest Microchip press releases, listing of seminars and events, listings of Microchip sales offices, distributors and factory representatives

#### **CUSTOMER SUPPORT**

Users of Microchip products can receive assistance through several channels:

- Distributor or Representative
- Local Sales Office
- Field Application Engineer (FAE)
- Technical Support
- Development Systems Information Line

Customers should contact their distributor, representative or field application engineer (FAE) for support. Local sales offices are also available to help customers. A listing of sales offices and locations is included in the back of this document.

Technical support is available through the web site at: http://support.microchip.com

#### **DOCUMENT REVISION HISTORY**

#### **Revision A (June 2009)**

• Initial Release of this Document.

**NOTES:**

Ξ

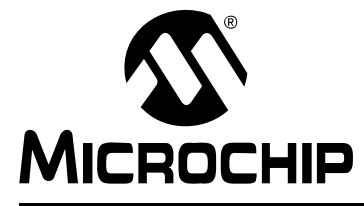

## **MCP4728 EVALUATION BOARD USER'S GUIDE**

### **Chapter 1. Quick Start Instructions**

#### **1.1 INTRODUCTION**

The following sections provide an overview of the MCP4728 Evaluation Board and instructions on how to program the DAC register and the EEPROM of the MCP4728 using the PICkit<sup>TM</sup> Serial Analyzer. The following sections cover the topics:

- Description of the MCP4728 Evaluation Board
- How to use the MCP4728 Evaluation Board with the PICkit Serial Analyzer

#### **1.2 DESCRIPTION OF THE MCP4728 EVALUATION BOARD**

The purpose of the MCP4728 Evaluation Board is to provide an easy way of evaluating the MCP4728's performance and functionality with a minimum of work.

The MCP4728 Evaluation Board contains a MCP4728 (which is a 4-channel, 12-bit Digital-to-Analog Converter), an interface connector for the PICkit Serial Analyzer, and  $1<sup>2</sup>C$  test point terminals. The user can evaluate this board by using the PICkit Serial Analyzer or by providing the  $I^2C$  serial communication signals through the  $I^2C$  test terminals.

Using the MCP4728 Evaluation Board, the user can evaluate the functionality of the MCP4728 device, such as: (a) Writing and reading the DAC registers and EEPROM of each channel, (b) Selecting the reference voltage, (c) Measuring the DAC output voltage, (d) Checking the LDAC pin feature, etc.

The MCP4728 Evaluation Board is designed to work friendly with the PICkit Serial Analyzer (DV164122). The PICkit Serial Analyzer (P/N: DV164122) is used for writing and reading the DAC configuration and register data. The PICkit Serial Analyzer consists of hardware and PC GUI. It is highly recommended that the users order this MCP4728 Evaluation Board and the PICkit Serial Analyzer at same time.

• The MCP4728 supports standard mode (100 kHz), fast mode (400 kHz), and high speed mode (3.4 MHz) of the  $I<sup>2</sup>C$  serial communications. This evaluation board has 5 kΩ for the  ${}^{12}C$  pull-up resistors and supports up to the fast mode. If the user needs to evaluate the device with high speed mode (3.4 MHz), please replace the R1 and R2 with lower values (less than 1 kΩ).

**Note:** The MCP4728 Evaluation Board can be used without the PICkit Serial Analyzer as long as the  $V_{DD}$ , SCL, and SDA are provided through the J1 connector. This board does not include MCU.

The MCP4728 Evaluation Board has test points for SDL, SDA, and DAC outputs. By connecting an oscilloscope to these  $I^2C$  test points, the user can examine the data communications through the  ${}^{12}C^{T M}$  bus line and observe the resulting analog output (at V<sub>OUT</sub> terminals) using a multimeter. Refer to **Appendix A. "Schematic and Layouts"**.

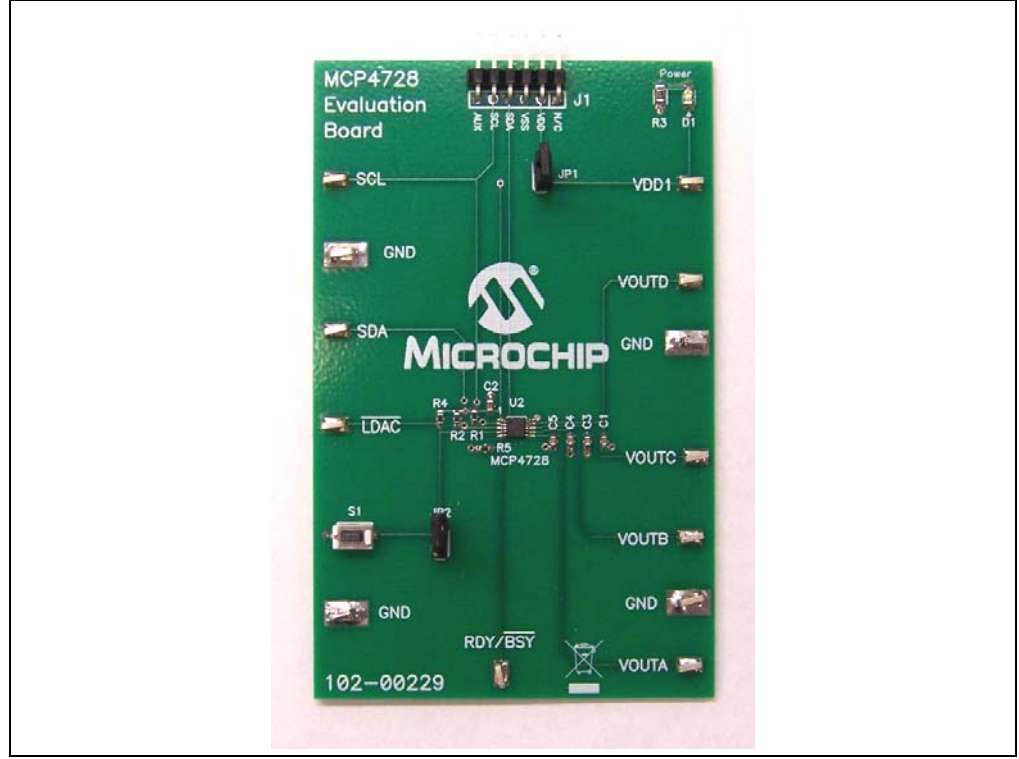

FIGURE 1-1: Front View of the MCP4728 Evaluation Board.

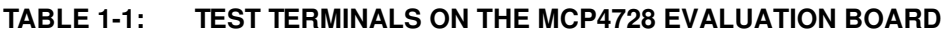

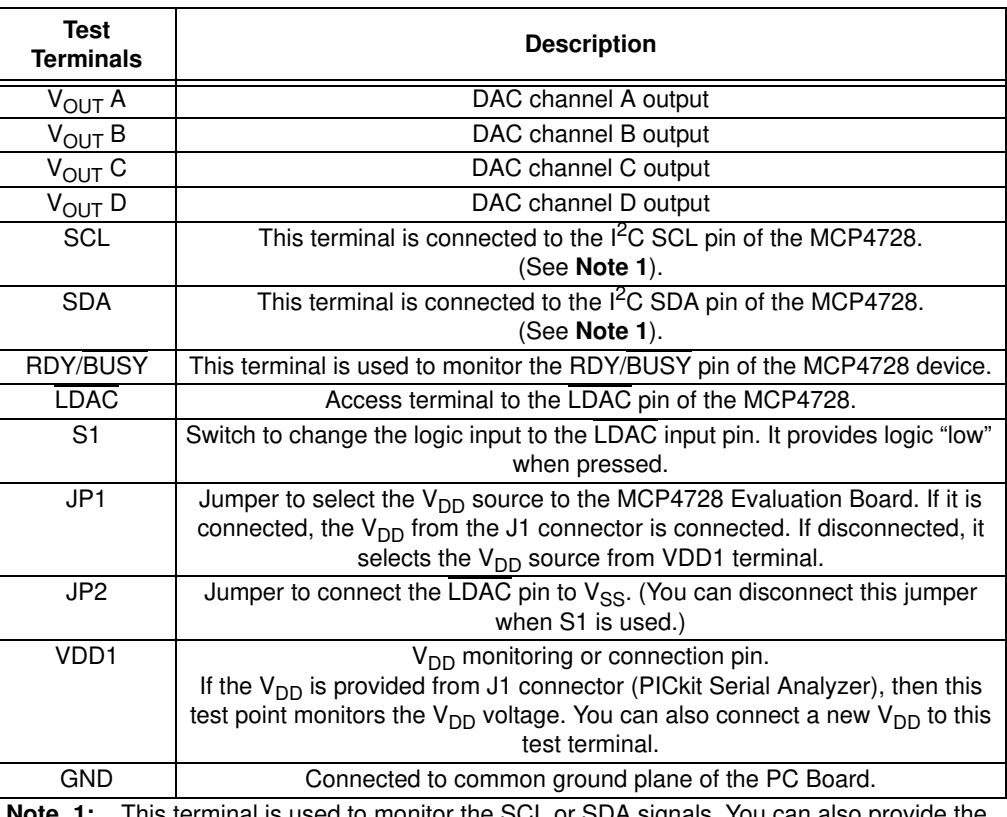

erminal is used to monitor the SCL or SDA signals. You can also provide the SCL or SDA signals through these pins.

#### **1.3 GETTING STARTED WITH PICKIT SERIAL ANALYZER**

Figure 1-1 shows the MCP4728 Evaluation Board, and Figure 1-2 shows the connection of the MCP4728 Evaluation Board and PICkit Serial Analyzer.

The following steps describe how to use them together:

- 1. Connect the MCP4728 Evaluation Board's 6-pin socket to the PICkit Serial Analyzer as shown in Figure 1-2.
- 2. Connect the oscilloscope probes to the SCL and SDA test terminals (optional).
- 3. Connect a multimeter to one of the DAC's output test terminal.
- 4.  $V_{DD}$  Selection: You can use the  $V_{DD}$  from the PICkit Serial Analyzer or use your own external  $V_{DD}$ . The JP1 connector selects the  $V_{DD}$  path.
	- (a) Connect JP1, if using  $V_{DD}$  from PICkit Serial Analyzer,
	- (b) Disconnect JP1 and apply  $V_{DD}$  at  $V_{DD}$ 1 pin, if you are using an external  $V_{DD}$ .
- I<sup>2</sup>C device code of MCP4728: '1100'
- A2, A1, A0 Address Bits: Pre-programmed to'000'.
- 5. **Connecting V<sub>DD</sub>:** LED D1 turns on when V<sub>DD</sub> is applied. The PICkit Serial Analyzer will provide  $V_{DD}$  automatically, if it is connected to the PC. Make sure LED D1 turns on.
- 6. Use the PICkit Serial Analyzer PC GUI to send I<sup>2</sup>C write and read commands.

## **MCP4728 Evaluation Board User's Guide**

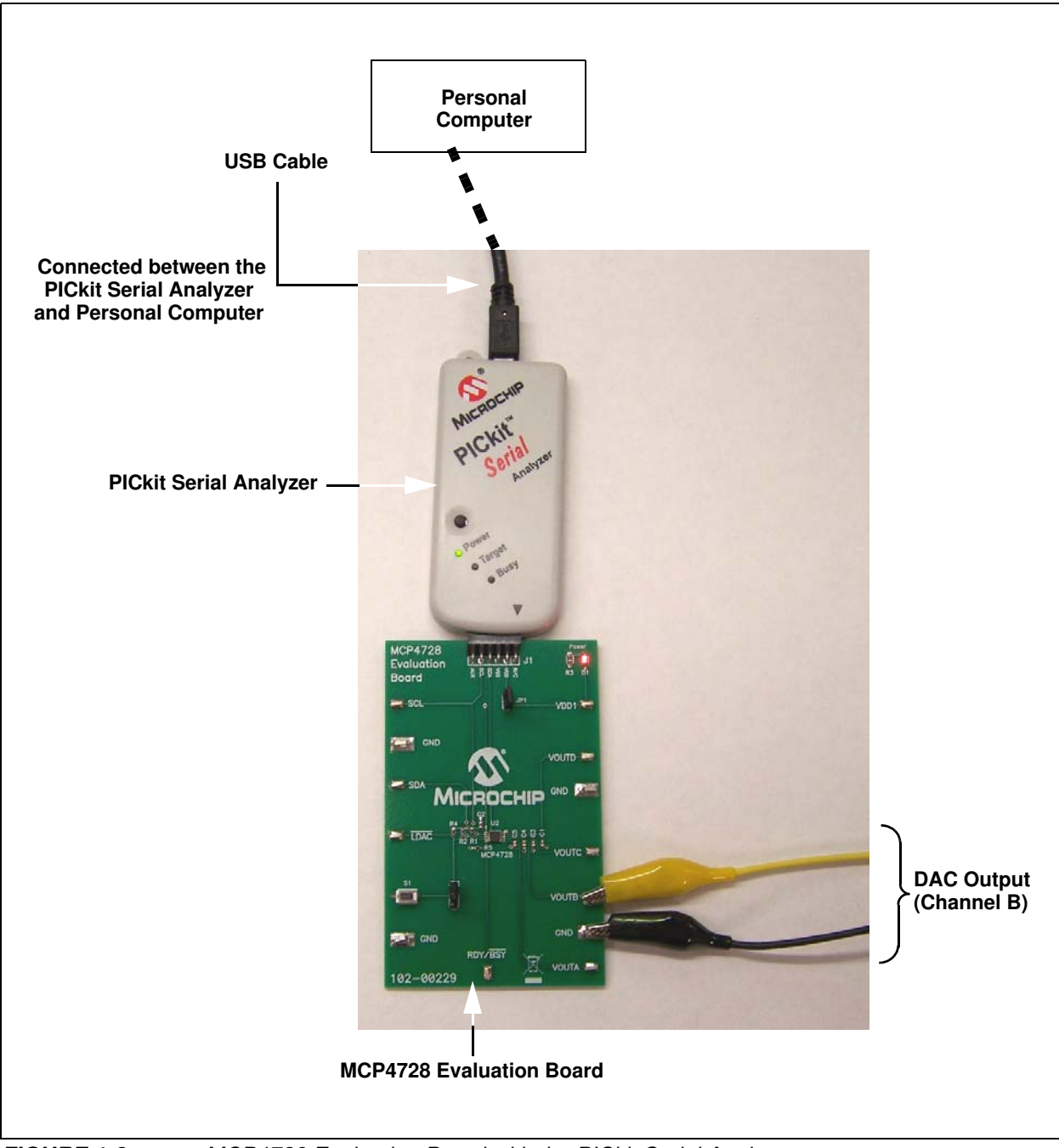

**FIGURE 1-2:** MCP4728 Evaluation Board with the PICkit Serial Analyzer.

#### **1.3.1 PICkit Serial Analyzer PC Software Setup for the MCP4728 Evaluation Board**

The following steps describe how to set up and use the PICkit Serial Analyzer PC Graphic User Interface (GUI).

- 1. Install the PICkit Serial Analyzer software onto your personal computer (PC).
- 2. Connect the USB cable between the PICkit Serial Analyzer and the PC.
- 3. Run the PICkit Serial PC Software: It will open to the following GUI. Click the **Next** button and follow the instructions.

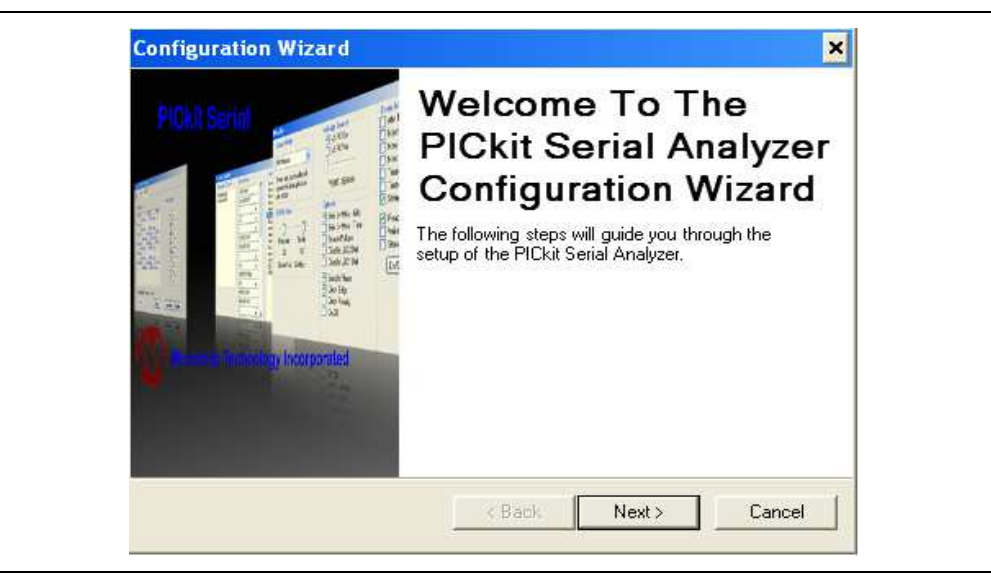

**FIGURE 1-3:** PICkit Serial Analyzer Configuration Wizard Welcome Window.

4. Select the Communication Mode type: **I <sup>2</sup>C Master**, and click the **Next** button.

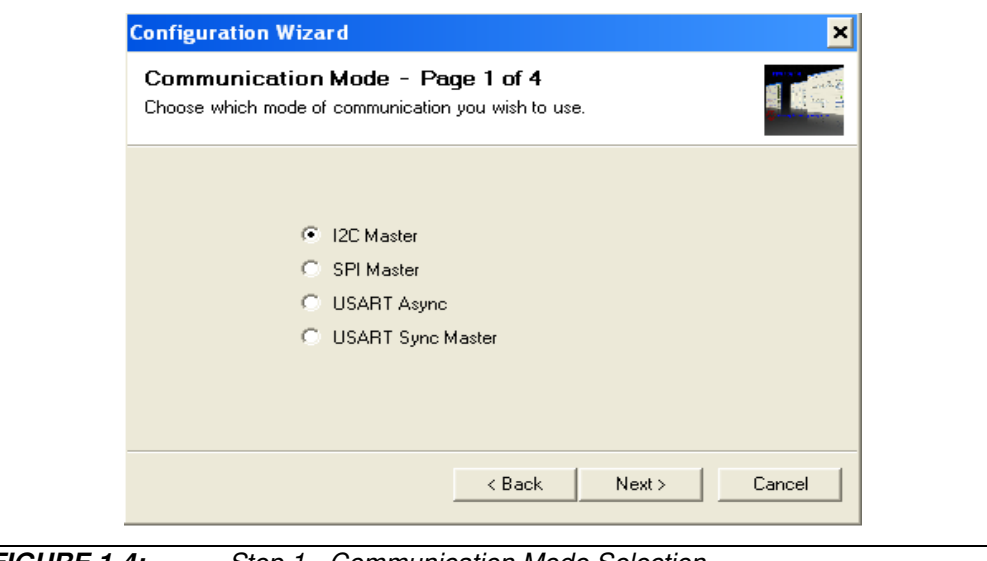

**FIGURE 1-4:** Step 1 - Communication Mode Selection.

- **Configuration Wizard**  $\blacksquare$ Communication Speed - Page 2 of 4 Select your I2C communication speed Communication speed may also be  $C$  100 kHz adjusted by using the 'Configure'<br>Mode' page from the 'PICkit Serial  $\odot$  400 kHz Analyzer menu dropdown after<br>completing the Configuration<br>Wizard.  ${\sf Next}$  > Cancel  $\leq$  Back
- 5. Select 100 kHz or 400 kHz. Either one will be fine. Click the **Next** button.

FIGURE 1-5: Step 2 - I<sup>2</sup>C Communication Speed Selection.

**Note:** The MCP4728 device supports the I2C bus data rate up to 3.4 MHz, but the current version of the PICkit Serial Analyzer supports the I<sup>2</sup>C bus data rate up to 400 kHz only.

6. Select **No** on Enable Pull-ups and click the **Next** button.

**Note:** The MCP4728 Evaluation Board has its own pull-up resistors.

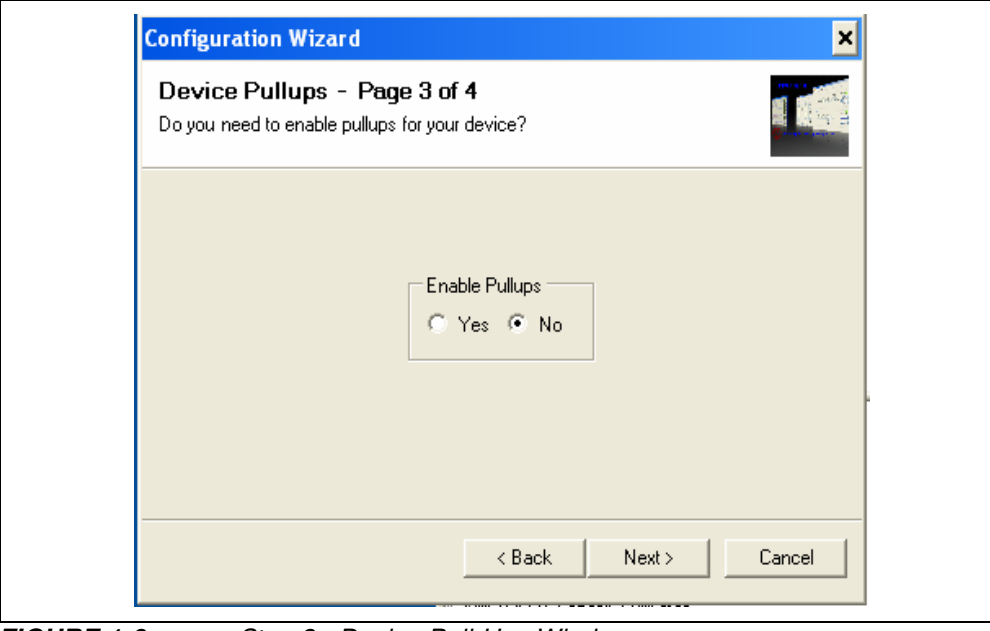

**FIGURE 1-6:** Step 3 - Device Pull-Ups Window.

7. Select the V<sub>DD</sub> voltage of the MCP4728 Evaluation Board and click the **Next** button.

#### Case 1: When you use V<sub>DD</sub> from the PICkit Serial Analyzer:

If you choose **PICkit Serial will power your device** and **5 Volts** as shown below, the MCP4728 Evaluation Board is powered by the 5V DC from the PICkit Serial Analyzer through the JP1 jumper. In this case, make sure that the JP1 jumper on the MCP4728 Evaluation Board is connected.

#### **Case 2: When you use your own V<sub>DD</sub>:**

You can also provide your own  $V_{DD}$  voltage by applying a  $V_{DD}$  voltage at VD1 test point. In this case, make sure that the JP1 jumper is disconnected.

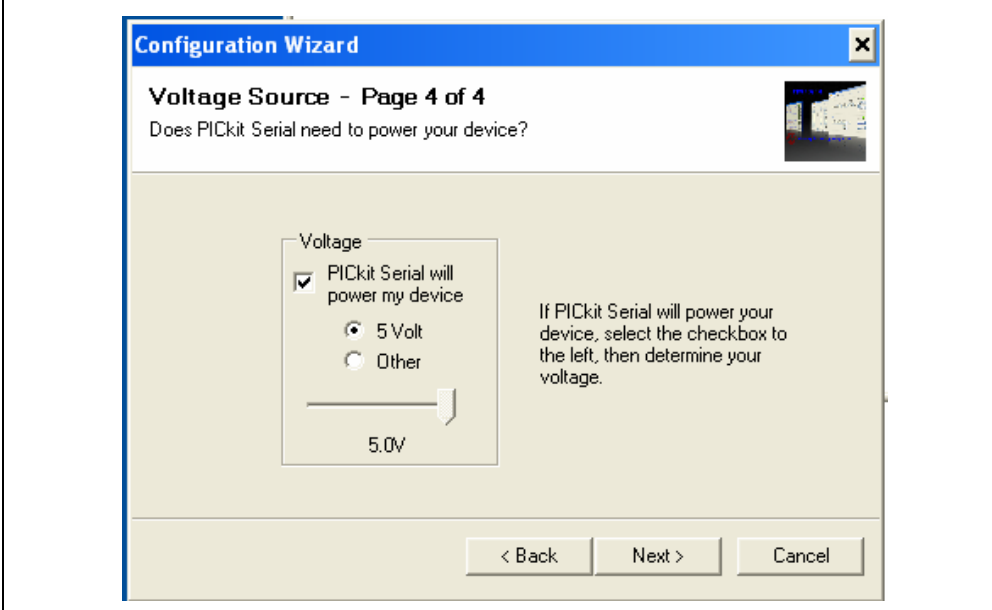

**FIGURE 1-7:** Step 4 - Voltage Source Selection Window.

8. Click the **OK** button. You have made all of the PICkit Serial Analyzer Configuration Setups. You are now ready to read/write MCP4728 registers and EEPROM.

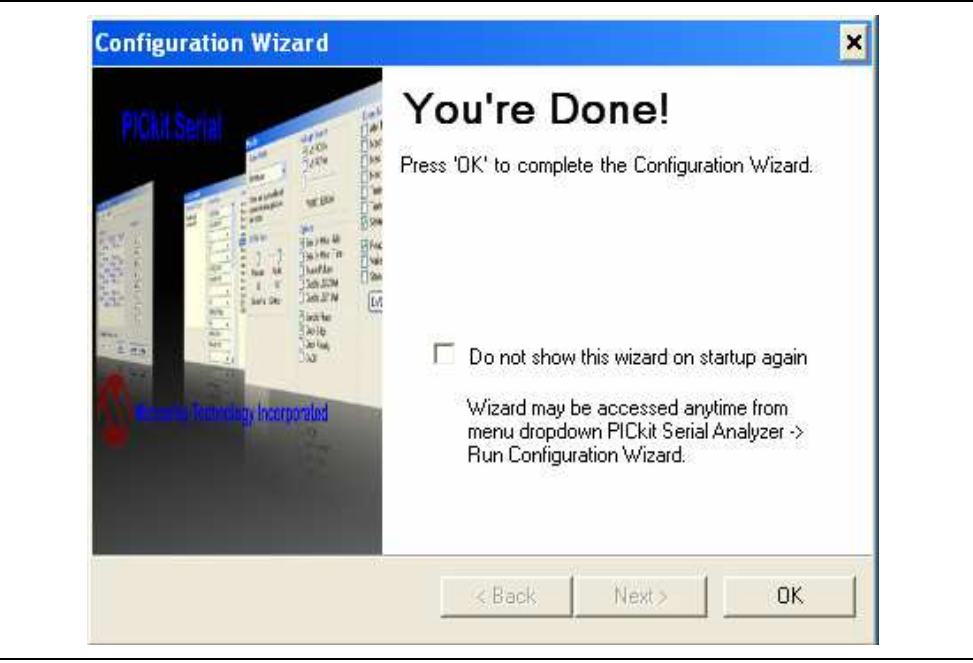

**FIGURE 1-8:** Configuration Wizard - Finishing Step.

#### **1.3.2 Creating Script Files:**

A script file that is running on the PICkit Serial PC GUI is needed for the communications between the PICkit Serial Analyzer and the MCP4728 Evaluation Board. The following steps show how to create script files and how to use them. Refer to the PICkit Serial Analyzer User's Guide (DS51647) for creating the Script file.

• Select **Communication -----> Script ---> Script Builder**

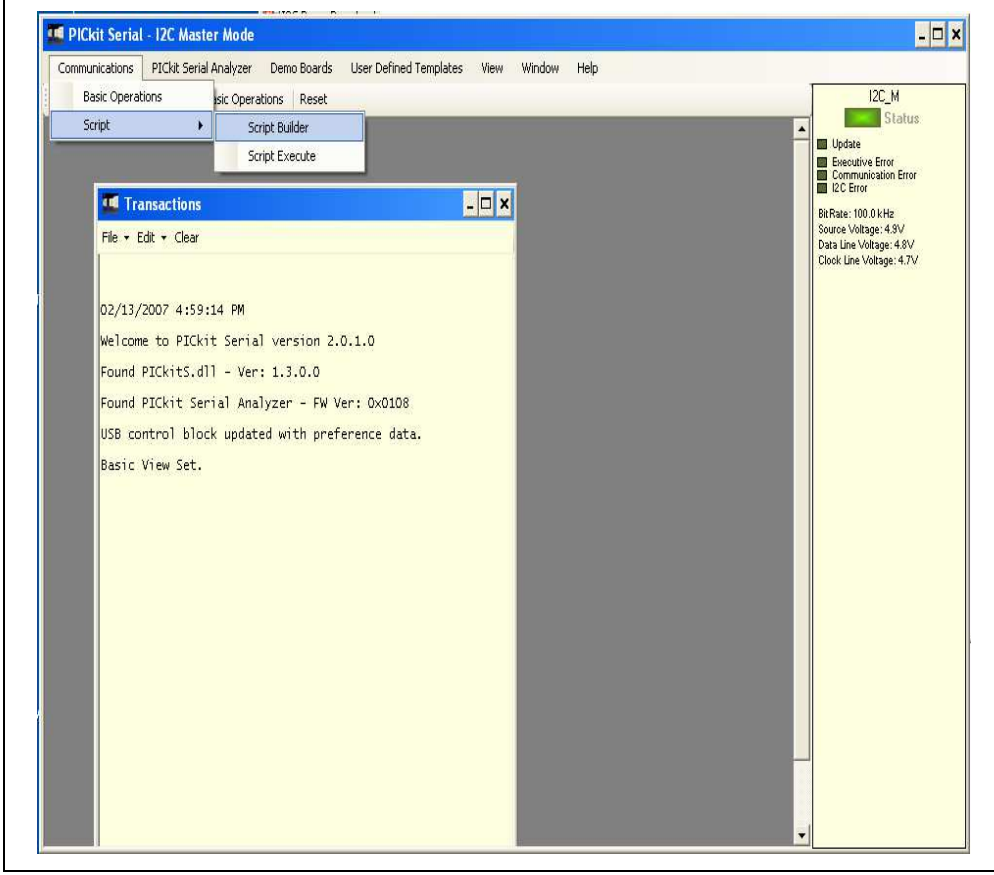

**FIGURE 1-9:** Creating a Script File with Script Builder.

#### 1.3.2.1 CREATING SCRIPT FILE FOR CONFIGURATION BYTE WRITING

1. Click on **WriteBlockAddrA8** in "Example I<sup>2</sup>C Scripts" column.

This will result in filling in the spaces under the **Script Detail** column. You can now modify the **Script Detail** column parameters by clicking with the right mouse button.

#### **How to modify the parameters box in Script Details:**

- 1. Under the **Script Detail** box, select the item in the parameter box.
- 2. Right click the mouse button. An option box will appear to the right of your selection. These are the options available for the parameter selected.
- 3. Select the desired option and delete or insert the parameter box.
- 4. Keep the parameters in order as shown in the next examples.

#### 1.3.2.2 **EXAMPLE 1:** SELECTING VOLTAGE REFERENCE OF EACH DAC **CHANNEL**

You can select the voltage reference of each channel individually. The choices are: external (V<sub>DD</sub>) or internal reference voltage (V<sub>REF</sub> = 2.048V). Figure 1-10 shows an example of writing a script file on the PICkit Serial PC GUI.

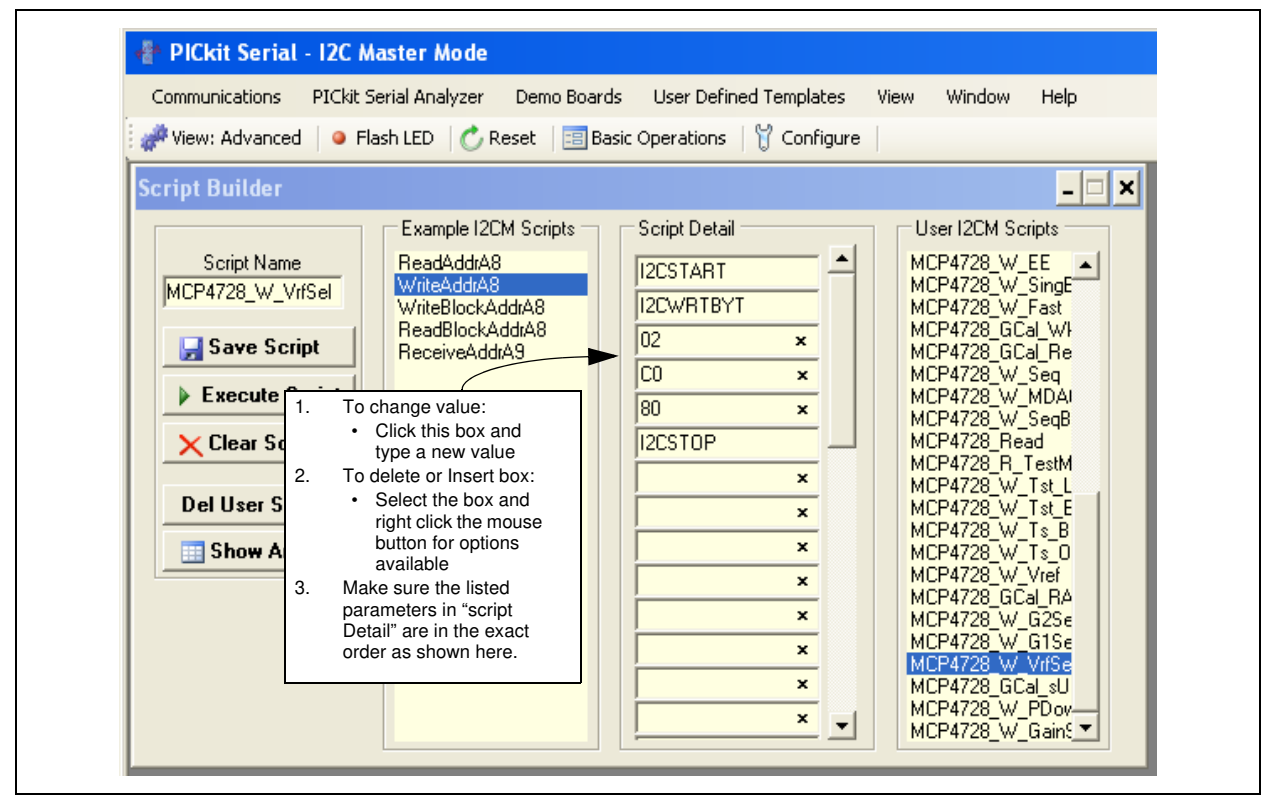

**FIGURE 1-10:** Creating a new Script file to select V<sub>RFF</sub> of each DAC channel. In this example, external  $V_{REF}$  ( $V_{REF}$  = $V_{DD}$ ) is selected for all DAC channels.

**Note:** The following examples need knowledge on the MCP4728 Registers and Command protocols. Please refer to the **Appendix C. "MCP4728 Read/Write Commands"** and the MCP4728 Data Sheet for more details.

• Modify the parameters in the **Script Detail** column as below:

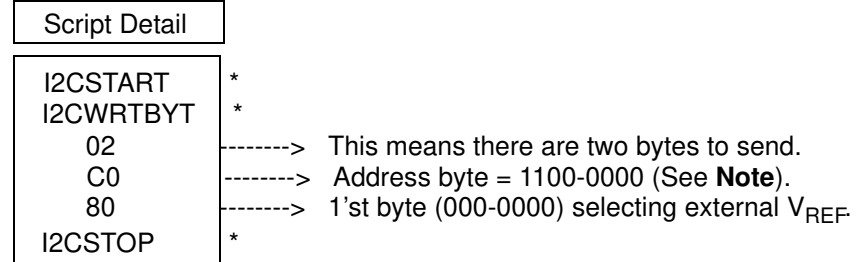

**Note:** All 6 parameters above must be listed in order. The parameters with \* are not modifiable. The MCP4728 device on the evaluation board has  ${}^{12}C$ address bits  $(A2, A1, A0) = (0,0,0)$ .

- 1.3.2.3 SAVE THE SCRIPT FILE AND PROGRAMMING THE MCP4728 DAC REGISTERS
- 1. Type in a script file name (i.e., MCP4728\_W\_VrfSel) in the space below the **Script Name** menu.
- 2. Click **Save Script** button.
- 3. Click **Execute Script** button.

**Note:** At this point, the PICkit Serial Analyzer transmits the I<sup>2</sup>C Write Command to the MCP4728 device. The saved file name will appear in the **Users I2C Scripts** column, and can be re-used any time by selecting the file name.

- 4. You can also see the SCL and SDA waveforms using an Oscilloscope.
	- **Note:** When you click on the "Execute Script" menu, the "Busy" LED on the PICkit Serial Analyzer will momentarily turn on and then turn off. If the LED remains ON, a communications problem has occurred. Remove the PICkit Serial Analyzer from your computer and recheck the parameter values, including the order of parameters under the "Script Detail" column including the  $I<sup>2</sup>C$  address of the device, and try again until the "Busy" LED turns OFF immediately after sending the  $I<sup>2</sup>C$  command.

#### 1.3.2.4 **EXAMPLE 2:** SELECTING GAIN OF EACH DAC CHANNEL

You can select the Gain of each channel individually. Figure 1-11 shows an example of writing a new script file on the PICkit Serial PC GUI for selecting the gain option. In this example, Gain of 1 is selected.

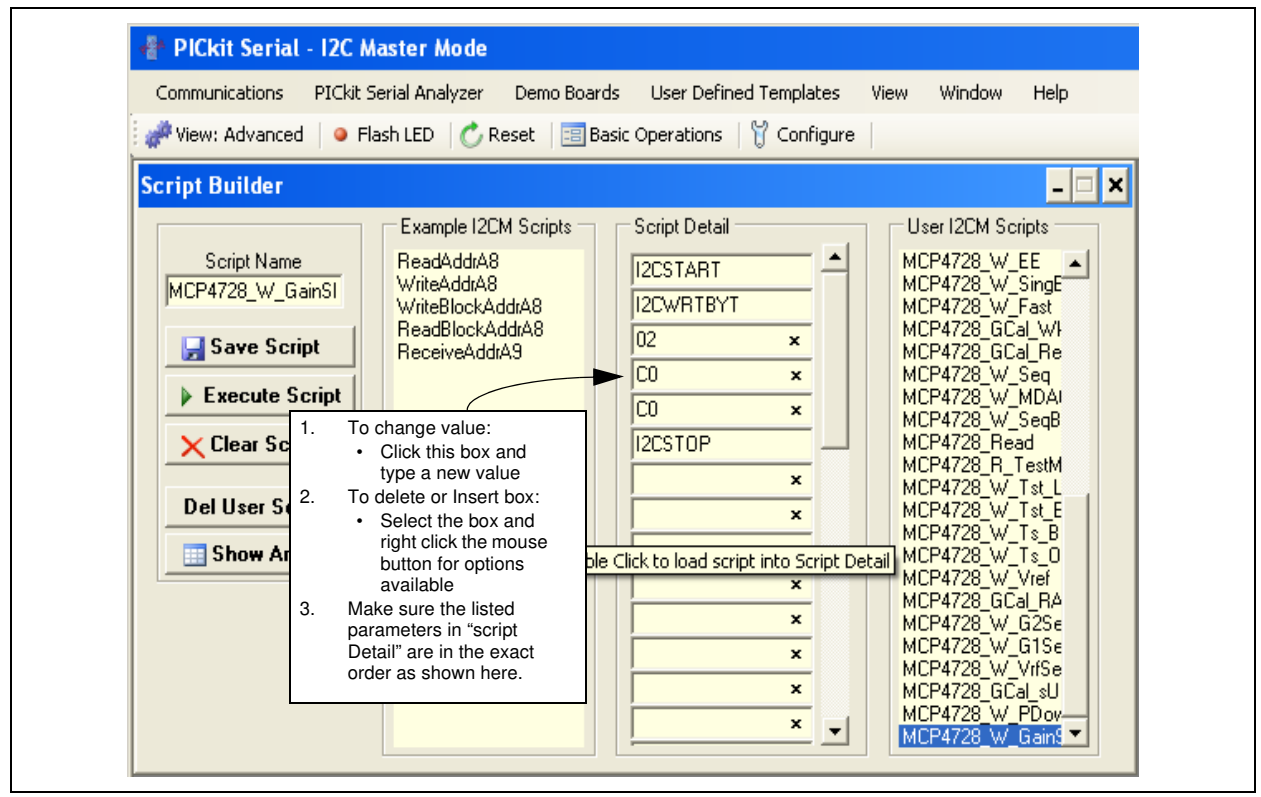

**FIGURE 1-11:** Writing Script file to select V<sub>RFF</sub> of each DAC channel. In this example, Gain of 1 is selected for all DAC channels.

• Parameters in the Script Detail column:

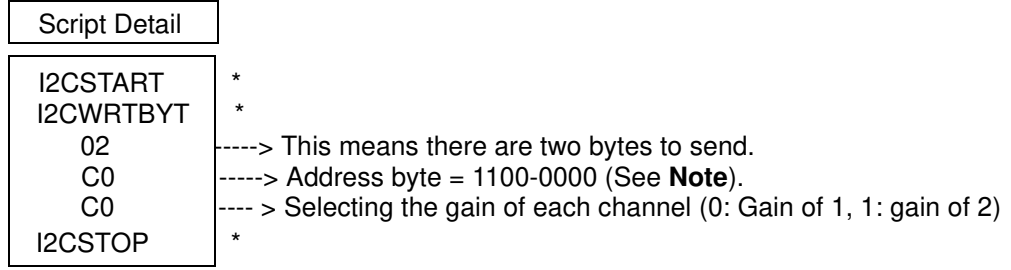

**Note:** All parameters above must be listed in order. The parameter above with \* are not modifiable. The MCP4728 device on the evaluation board has  ${}^{12}C$ address bits  $(A2, A1, A0) = (0,0,0)$ .

- 1.3.2.5 SAVE THE SCRIPT FILE AND PROGRAMMING THE MCP4728 DAC REGISTERS
- 1. Type in any script name (i.e., MCP4728\_W\_GainSl) in the space below the **Script Name** menu.
- 2. Click **Save Script** button.
- 3. Click **Execute Script** button.

**Note:** At this point, the PICkit Serial transmits the I<sup>2</sup>C Write Command to the MCP4728 device. The saved file name will appear in **Users I2C Scripts** column, and can be re-used any time by selecting the file name.

4. You can also see the SCL and SDA waveforms using the Oscilloscope.

```
Note: When you click on the "Execute Script" menu, the "Busy" LED on the PICkit 
Serial Analyzer will momentarily turn on and then turn off. If the LED 
remains ON, a communications problem has occurred. Remove the PICkit 
Serial Analyzer from your computer and recheck the parameter values 
including the order of parameters under the "Script Detail" column including 
the I2C address of the device, and try again until the "Busy" LED turns OFF 
immediately after sending the I^2C command.
```
#### 1.3.2.6 **EXAMPLE 3:** WRITING DAC REGISTERS WITH A FAST WRITE COMMAND

**Note:** Please refer to the MCP4728 data sheet for the Fast Write Command structure before excising this example.

Figure 1-12 shows an example of writing a script file on PICkit Serial PC GUI for a Fast Write Command. This command writes to the DAC input registers and power-down selection bits. The data are sent sequentially from channel A to the channel D. EEPROM is not affected. This device updates the DAC output registers  $(V<sub>OU</sub>T)$  when LDAC pin is low.

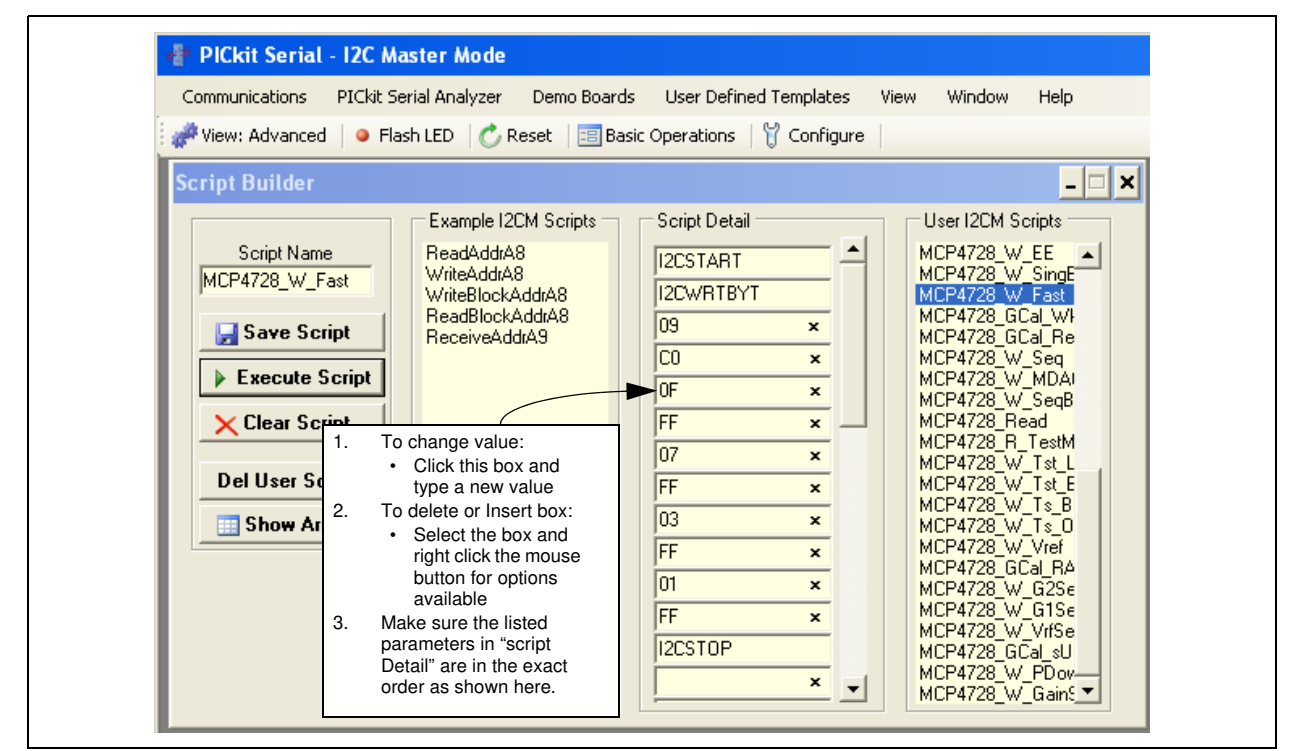

**FIGURE 1-12:** Writing Script File to Write Each DAC Register with a Fast Write Command Using the PICkit Serial Analyzer.

• Parameters in the Script Detail column:

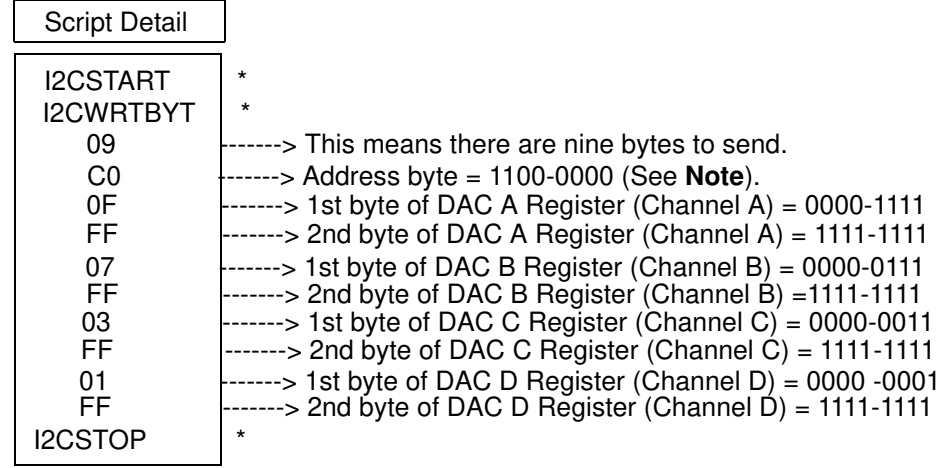

**Note:** All parameters above must be listed in order. The parameter above with \* are not modifiable. The MCP4728 device on the evaluation board has  ${}^{12}C$ address bits  $(A2, A1, A0) = (0,0,0)$ .

#### 1.3.2.7 SAVE THE SCRIPT FILE AND PROGRAMMING THE MCP4728 DAC **REGISTERS**

- 1. Type in any script name (i.e., MCP4728\_W\_Fast) in the space below the **Script Name** menu.
- 2. Click **Save Script** button.
- 3. Click **Execute Script** button.

**Note:** At this point, the PICkit Serial transmits the I<sup>2</sup>C Write Command to the MCP4728 device. The saved file name will appear in **Users I2C Scripts** column, and can be re-used any time by selecting the file name.

- 4. You can also see the SCL and SDA waveforms using the Oscilloscope.
	- **Note:** When you click on the "Execute Script" menu, the "Busy" LED on the PICkit Serial Analyzer will momentarily turn on and then turn off. If the LED remains ON, a communications problem has occurred. Remove the PICkit Serial Analyzer from your computer and recheck the parameter values including the order of parameters under the "Script Detail" column including the  $I^2C$  address of the device, and try again until the "Busy" LED turns OFF immediately after sending the  $I^2C$  command.
- 5. Read the  $V_{\text{OUT}}$  voltage at the  $V_{\text{OUT}}$  test pads:

In order to update the DAC output register, the  $\overline{\text{LDAC}}$  pin must be "Low".

• Press "S1" button in the MCP4728 Evaluation Board.

The device will update the  $V_{\text{OUT}}$  as soon as the LDAC pin switch S1 is pressed.

You can now measure the DAC output voltages ( $V_{OUT}$  A,  $V_{OUT}$  B,  $V_{OUT}$  C,  $V_{OUT}$  D) using a voltmeter. When Examples 1, 2, and 3 are executed sequentially, all channels use an internal reference. Figure 1-13 shows the expectation of each DAC channel outputs.

# **MCP4728 Evaluation Board User's Guide**

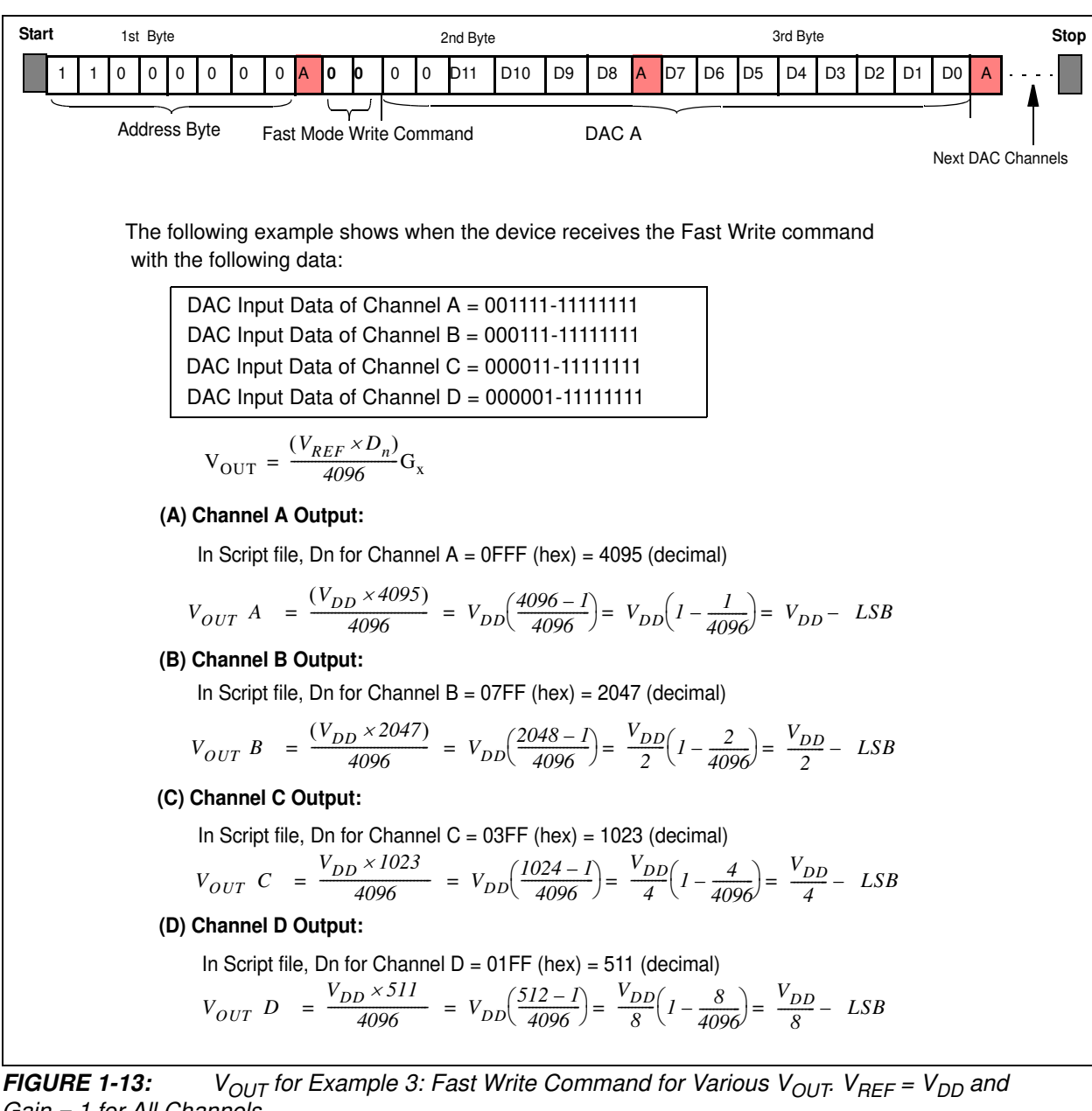

Gain = 1 for All Channels.

#### 1.3.2.8 **EXAMPLE 4:** MULTI-WRITE COMMAND FOR DAC INPUT REGISTERS

This command writes to the multiple DAC input registers, one register at a time. The writing channel register is defined by the DAC selection bits (DAC1, DAC0). EEPROM is not affected by this command.

Figure 1-14 shows an example of creating the PICkit Script file. In this example, the the PICkit Serial Analyzer sends a write command to the DAC input registers A and B.

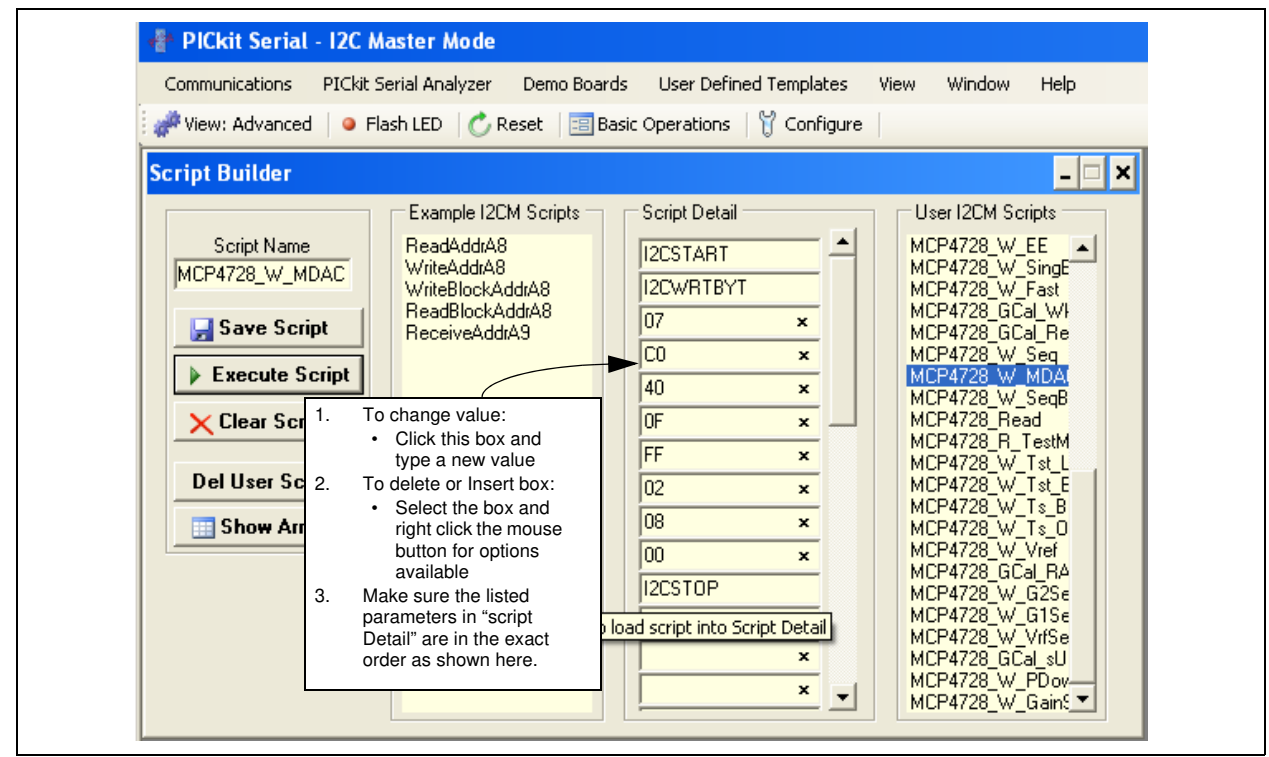

**FIGURE 1-14:** Writing Script file to Write Channel A for FFFh and Channel B for 800h Using a Multi-write Command.